# COLLABORATIVE **TECHNOLOGY LABS**

**W-101B**

**Room Policies**

**Using the Smart Board**

**Video Capture**

**Printing Options**

### **To Avoid Fines**

**Return the binder to Circulation!!** 

### **Policies for using the Smartboard lab In room W-101b**

Thank you for using the MSU Libraries Collaborative Technology Labs. If you find anything in the lab to be out of order, please report it when you return your binder. Below are the policies for use:

- → Labs must be reserved ahead of time at the website [http://reservations.lib.msu.edu](http://reservations.lib.msu.edu/)
- $\rightarrow$  Patrons making reservations must arrive within 15 minutes of the reservation start time, or the room will be released and reassigned. You may check in up to 15 minutes early if the room is not in use.
- Each patron may reserve MSU Libraries Collaborative Technology Labs up to 2 hours per day.
- $\rightarrow$  The checkout and checkin point for this lab is the MSU Main Library Circulation Desk.
- $\rightarrow$  Upon checkin, the patron will be issued a binder (this binder) containing instructions and sometimes additional equipment such as remote controls. These items must be returned immediately by the end of the reservation period.
- $\rightarrow$  Rooms must be left clean and tidy; please return furniture to its original location.

Please ask for help if equipment is not working, and please report any problems.

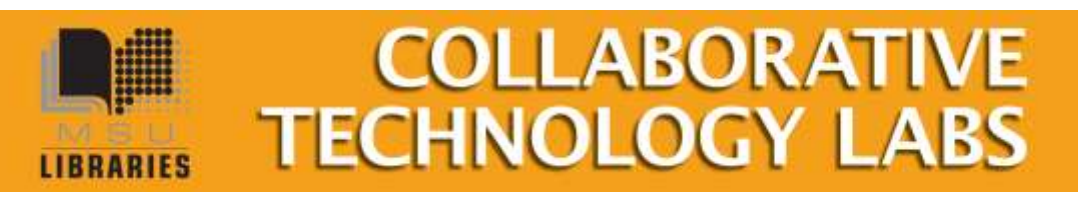

# **Using the SMART Board**

The Smart Board will turn on by itself when the computer boots up.

Your finger is your mouse and your marker. Activate each tool using the buttons or by picking up the fake markers on the tray at the bottom of the Smart Board.

#### **To write on the Smart Board:**

Pick up one of the four fake markers and set it aside. Write on the board using your finger. The lines will be the same color as the fake marker. To stop writing, return the marker to its spot in the tray.

#### **To erase on the Smart Board**:

Pick up the eraser from the tray and wipe it on the Smart Board. To stop erasing, return the eraser to the tray.

#### **→ To type on the Smartboard**

- Push the keyboard button located on the tray at the bottom of the Smartboard. A mini keyboard will appear on the screen.
- Touch a place on the screen where you want the cursor to appear, then touch letters on the keyboard.
- This will also work on web browsers and in Microsoft Word when displayed on the Smartboard.

#### **Troubleshooting**

- Make sure the eraser is facing down in its tray
- Make sure the fake markers are settled in their trays
- To turn Smartboard tools off and use the mouse, right-click on the desktop and choose "Close Drawing/Writing Layer"
- When you log in to the computer, if a message asked if you want to Reconfigure the Smartboard **Select NO!** It will just take a couple seconds for the computer to find the board.

#### **Controlling a Powerpoint Presentation**

When your Powerpoint presentation is in 'slide show' mode, a floating toolbar will appear on your screen. You may move forward and backward in your presentation it by touching the arrow buttons on theSmartboard.

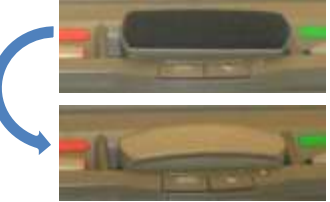

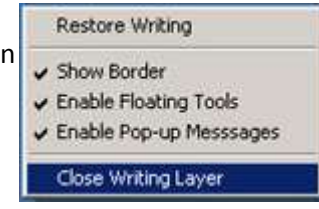

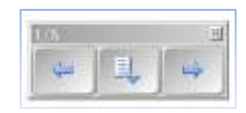

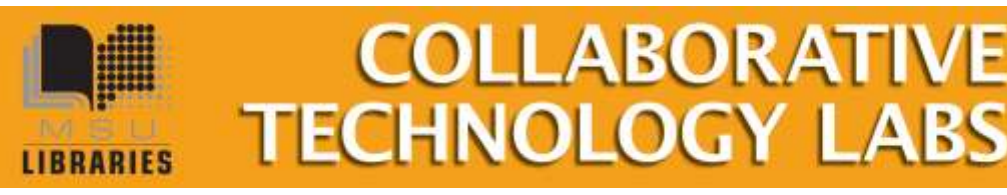

#### **Saving the stuff you write or type on the Smartboard**

- 1. Make the floating toolbar appear by picking up one of the fake markers or by clicking on the "Floating Toolbar" icon
- 2. Touch the 'area capture' button
- 3. Drag a box on the screen in the area you want to capture.
- 4. 'Notebook' software will automatically launch. View your Notebook image to make sure it is correct, then click on File  $\rightarrow$  Export to either html format or PDF

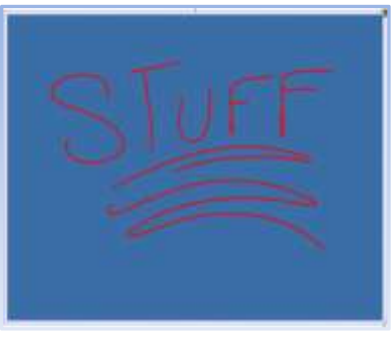

**For More Information: See the full SmartBoard Manual online at: http://bit.ly/l5n6X2**

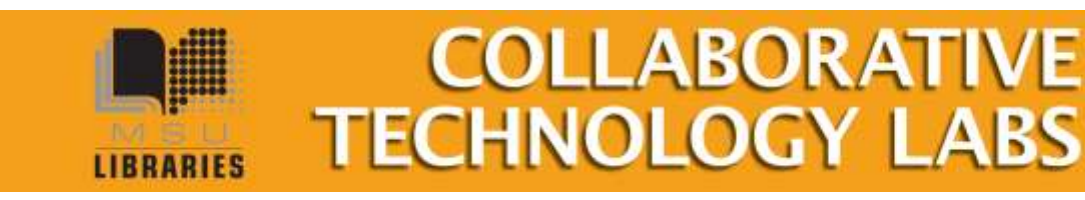

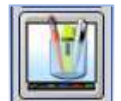

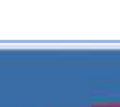

# **Elgato Video Capture**

This lab is equipped with Elgato Video Capture. With your webcam and cables, you will be able to capture, trim, and save video.

Step 1: Look for the yellow/red/white and s-Video cables near the back of the lab computer.

Step 2: Attach your camera to the cables in one of two possible ways:

Using a composite cable (not provided) connect the

yellow, red, and white connectors to the same colored outlets in your camera.

 Using a S-video cable (not provided) connect to a S-video outlet on your camera.

Step 3: Turn on your camera

Step 4: On the PC, launch the CyberLink PowerDirector software.

Near the top of the screen you'll see the basic steps for creating a video

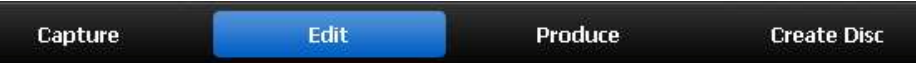

Click on the "Capture" button. PowerDirector will detect the camera and display input from the camera on the screen. The screen will also show a variety of other important tools, such as….the Record Button.

Step 5: To record, click the Record Button.

#### **Edit the Video**

The PowerDirector software provides some editing functionality. Click on the "Edit" button (as pictured above) to enter the editing area. Available videos,

including any you have made today on this computer, will be listed. Either select one of the videos, or open one from your own Flash drive or other site using the "Import Media" button

You may trim the beginning or end of the video using the provided controls.

Another function allows inserting a Title Sequence using the "Title" button. Select among a variety of title sequences, then insert it into the video.

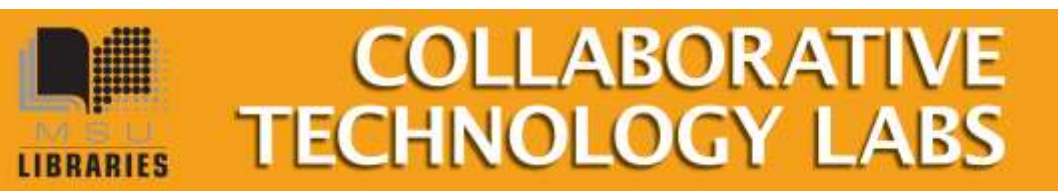

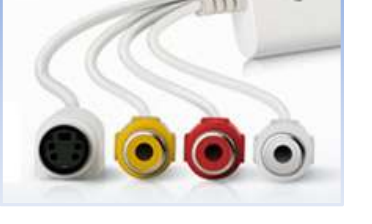

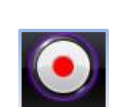

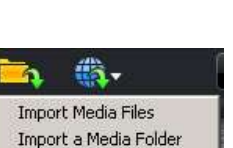

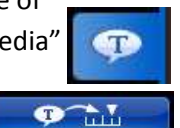

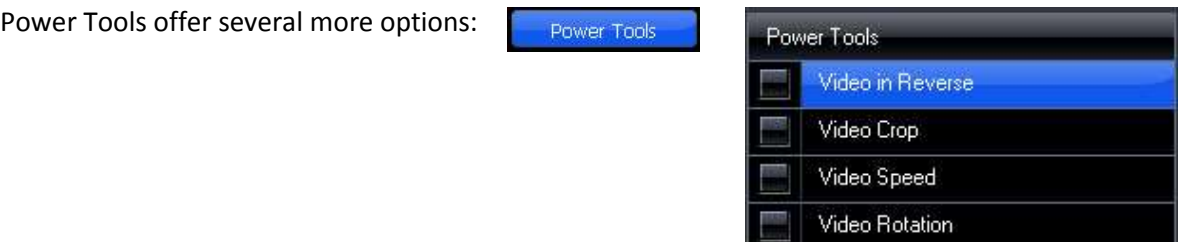

#### **Produce the Video**

The video may be exported in a variety of formats, then saved. Be sure to NOT save the video to the Desktop or to this computer's hard drive. The file will disappear as soon as the computer is logged out.

Click on the "Produce" button to generate the video in the format you want.

- Save to USB
- Save to CD or DVD

![](_page_5_Picture_6.jpeg)

 Save to MSU Netfiles – Every person with a MSU NetID has personal storage space on the university network. When a lab computer is logged in, this space is designated as the "P" Drive. All other information, such as files on the Desktop or on the C Drive will be erased when the computer is logged out or restarted. You may access your University space from any computer at the URL [http://netfiles.msu.edu](http://netfiles.msu.edu/)

*The full manual for using PowerDirector version 8 is located on the web at: http://download.cyberlink.com/ftpdload/user\_guide/powerdirector/8/PowerDirector\_UG\_EN U.pdf*

![](_page_5_Picture_9.jpeg)

### **Printing Options in Room 101-b**

When you click on File --> Print you will see a lot of print options:

#### **Paying with e-tokens**

You must have a MSU e-token account with a positive e-token balance in order to use the e-token print option. You may quickly charge e-tokens to your university account at [http://netprint.msu.edu](http://netprint.msu.edu/) (click on 'purchase e-tokens). You won't see any error message if you have no e-tokens, the job just won't print. Here are your e-token print choices:

#### **E-token Black and White options – Pick up 8.5" x 11" at '1-Lobby' printer**

- Double-sided 'letter' 8.5" x 11" is the default print option (1-etoken per side)
- Single-sided 'letter' 8.5" x 11" (1-etoken per sheet)
- Single-sided 'ledger'  $11''$  x  $17''$  (2 e-tokens per sheet) Pick up at  $1<sup>st</sup>$  Floor Lobby

#### **E-token Color options - Pick up at 1st floor Lobby**

- Single-sided 'letter' 8.5" x 11" (8 e-tokens per sheet)
- Double-sided 'letter' 8.5" x 11" (8 e-tokens per side)
- Single-sided 'ledger' 11" x 17" (16 e-tokens per sheet)

#### **Paying with Cash/Credit/Debit**

The Copy Center is in the West Wing,  $2<sup>nd</sup>$  floor of the main library. In addition to cash, credit and debit, they also accept University Department Account Numbers. Sorry, the Copy Center does not accept Sparty Cash or e-tokens in payment.

#### **Copy Center Black and White options**

- Black and white 'letter' 8.5" x 11" double-sided (\$0.05 per side)
- Black and white 'letter' 8.5" x 11" single-sided (\$0.05 per sheet)
- Black and white 'legal' 8.5" x 14" double-sided (\$.05 per side)
- Black and white 'legal' 8.5" x 14" single-sided (\$.05 per sheet)
- Black and white 'ledger' 11" x 17" double-sided (\$.10 per side)
- Black and white 'ledger' 11" x 17" single-sided (\$.10 per sheet)

#### **Copy Center Color options**

- Color 'letter' 8.5" x 11" double-sided (\$0.40 per side)
- Color 'letter' 8.5' x 11" single-sided (\$0.40 per sheet)
- Color 'legal' 8.5" x 14" double-sided (\$0.40 per side)
- Color 'legal' 8.5" x 14" single-sided (\$0.40 per sheet)
- Color 'ledger' 11" x 17" double-sided (\$0.80 per side)

# ABORATN TECHNOLOGY LA

**More ………**

Color 'ledger' 11" x 17" single-sided (\$0.80 per sheet)

 Poster-sized printing options (PC only). The PC computer will print to the Copy Center plotter on 36" wide paper. Copy Center staff will not release your job to the plotter until you appear in person at the Copy Center and ask it to be released. If you release it, you pay for it, so be very careful about setting up the print options using the Print Preview. Please refer to the Plotting FAQ page for step-by-step instructions at <http://www.lib.msu.edu/howto/plottingfaq.jsp> or ask for help at the Copy Center desk.

![](_page_7_Picture_2.jpeg)